## **Инструкция для родителей по регистрации заявления в загородные оздоровительные лагеря**

1. Перед началом регистрации заявления в детские оздоровительные лагеря рекомендуется зайти на портал **detsad.cit73.ru** для проверки наличия свободных мест в желаемом лагере. На главной странице портала находится вкладка «Мониторинг свободных мест в оздоровительных лагерях». (рис.1)

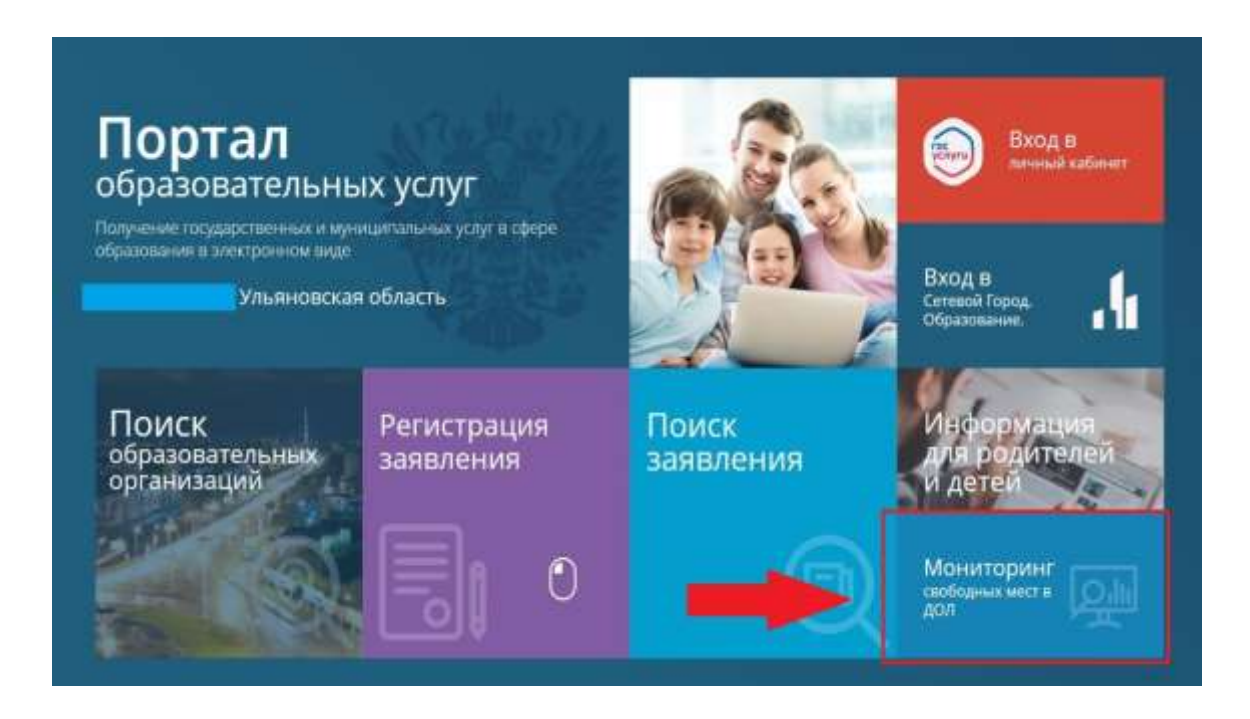

2. Затем необходимо нажать кнопку «Поиск», после чего вы увидите таблицу с названием лагерей, их смен, количеством мест и заявлений на текущий момент. (рис.2)

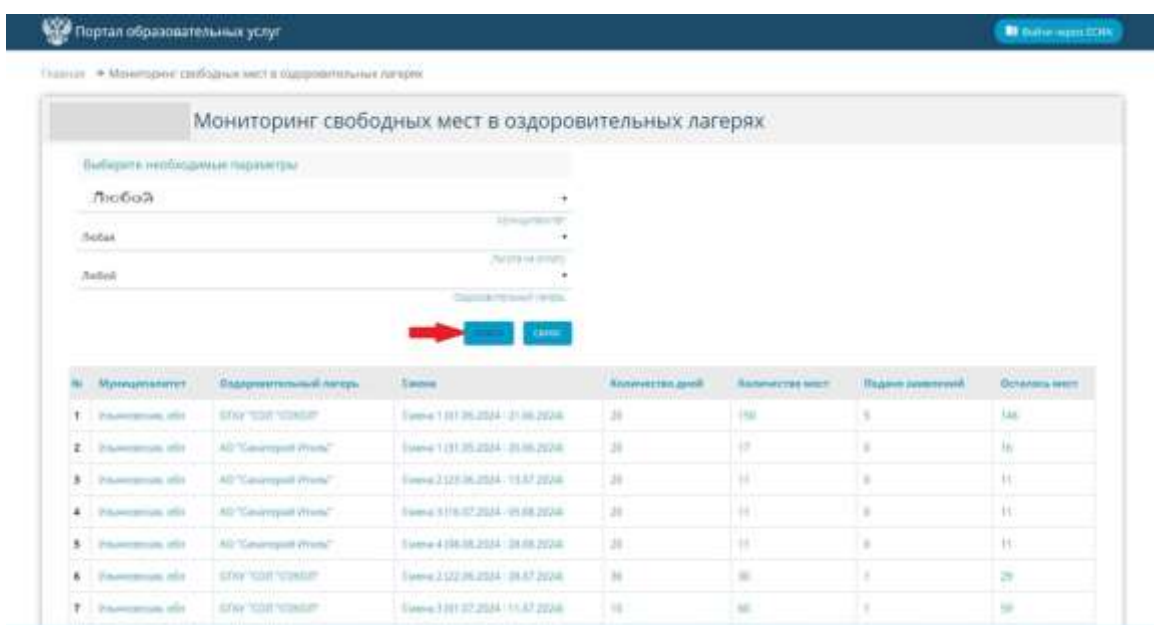

3. Подать заявление можно перейдя на **Единый портал государственных и муниципальных услуг (далее – ЕПГУ),** и кликнув на раздел **«Образование. Дети».** Здесь необходимо выбрать вкладку **«Организация отдыха детей в каникулярное время»** и заполнить последовательно все шаги.

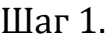

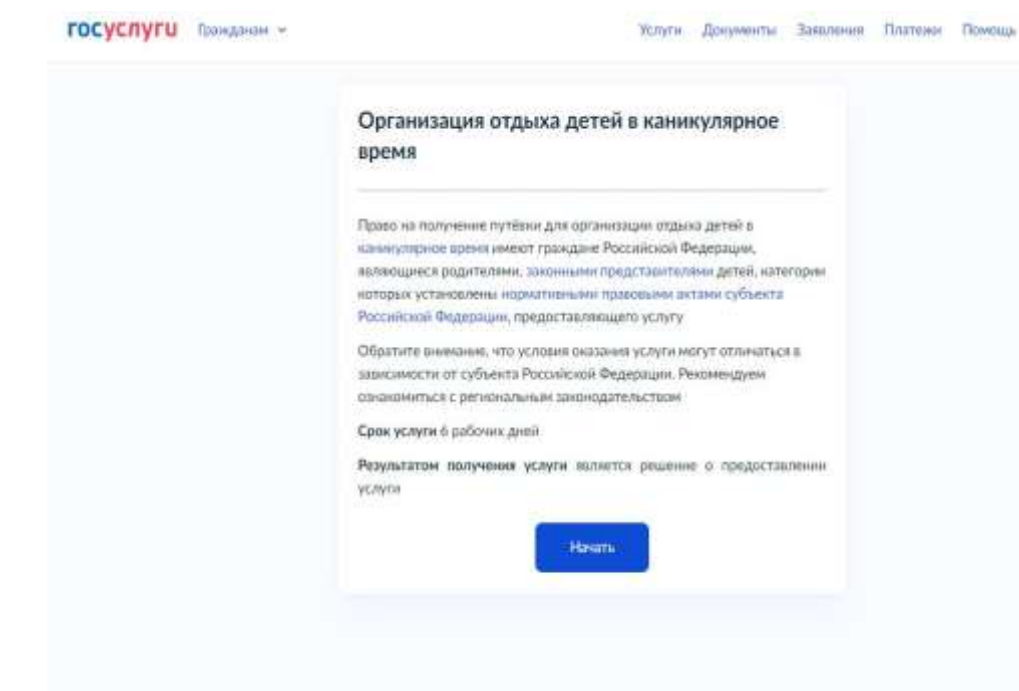

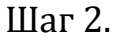

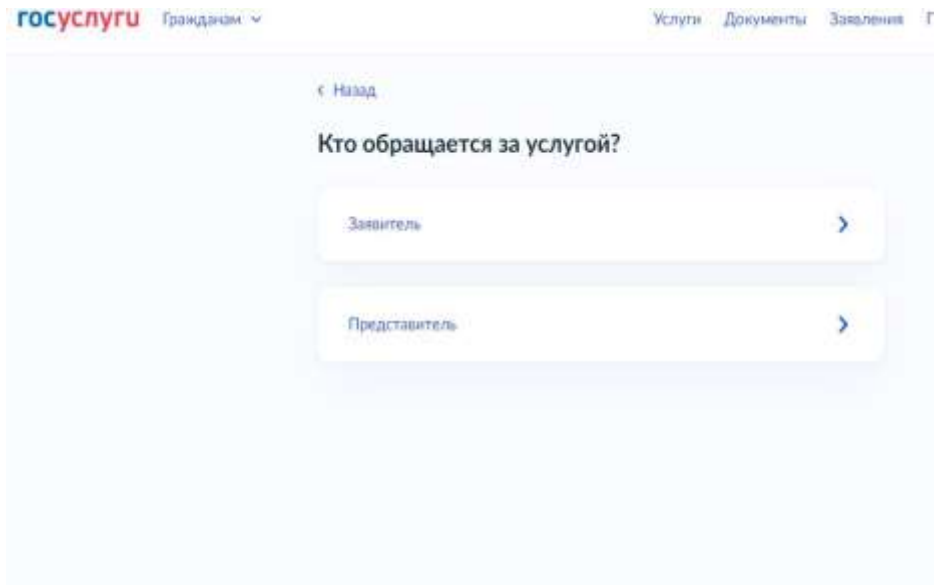

# Шаг 3.

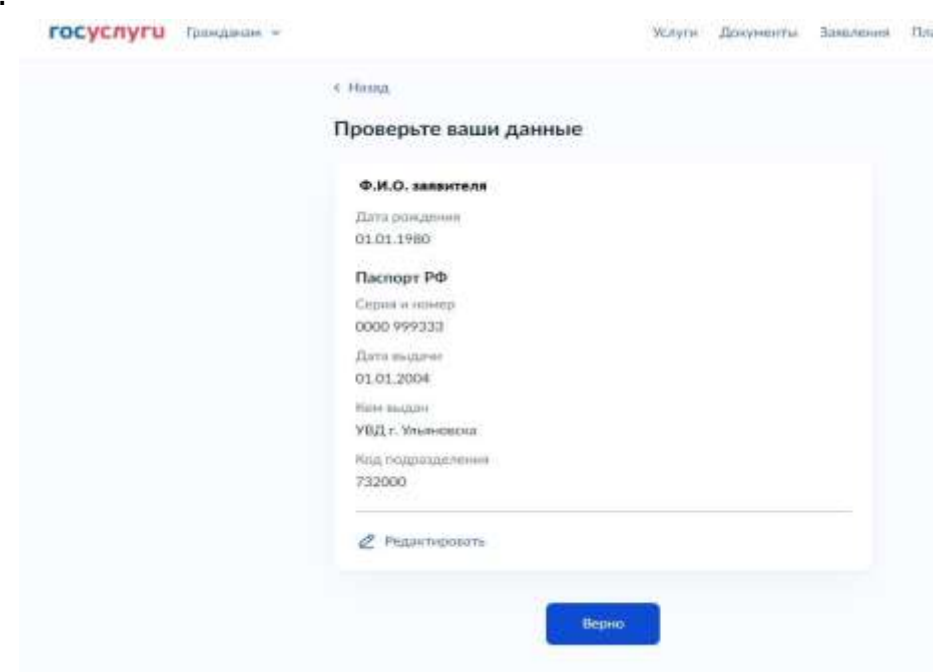

Шаг 4.

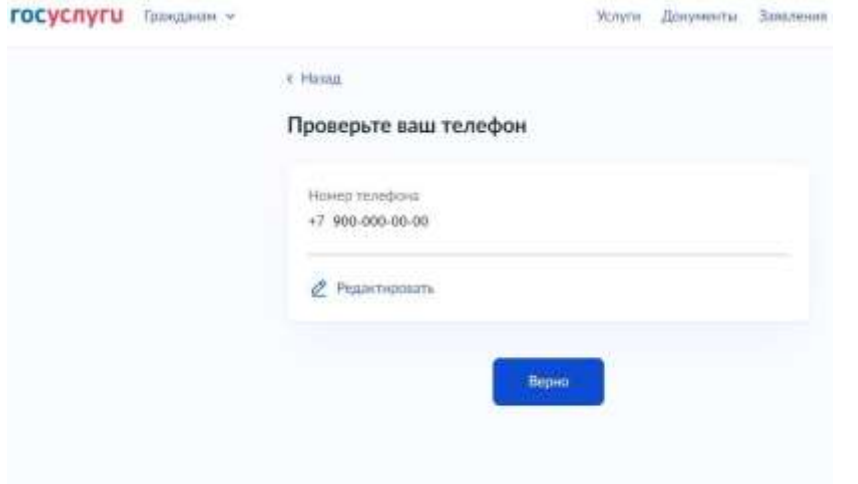

# Шаг 5.

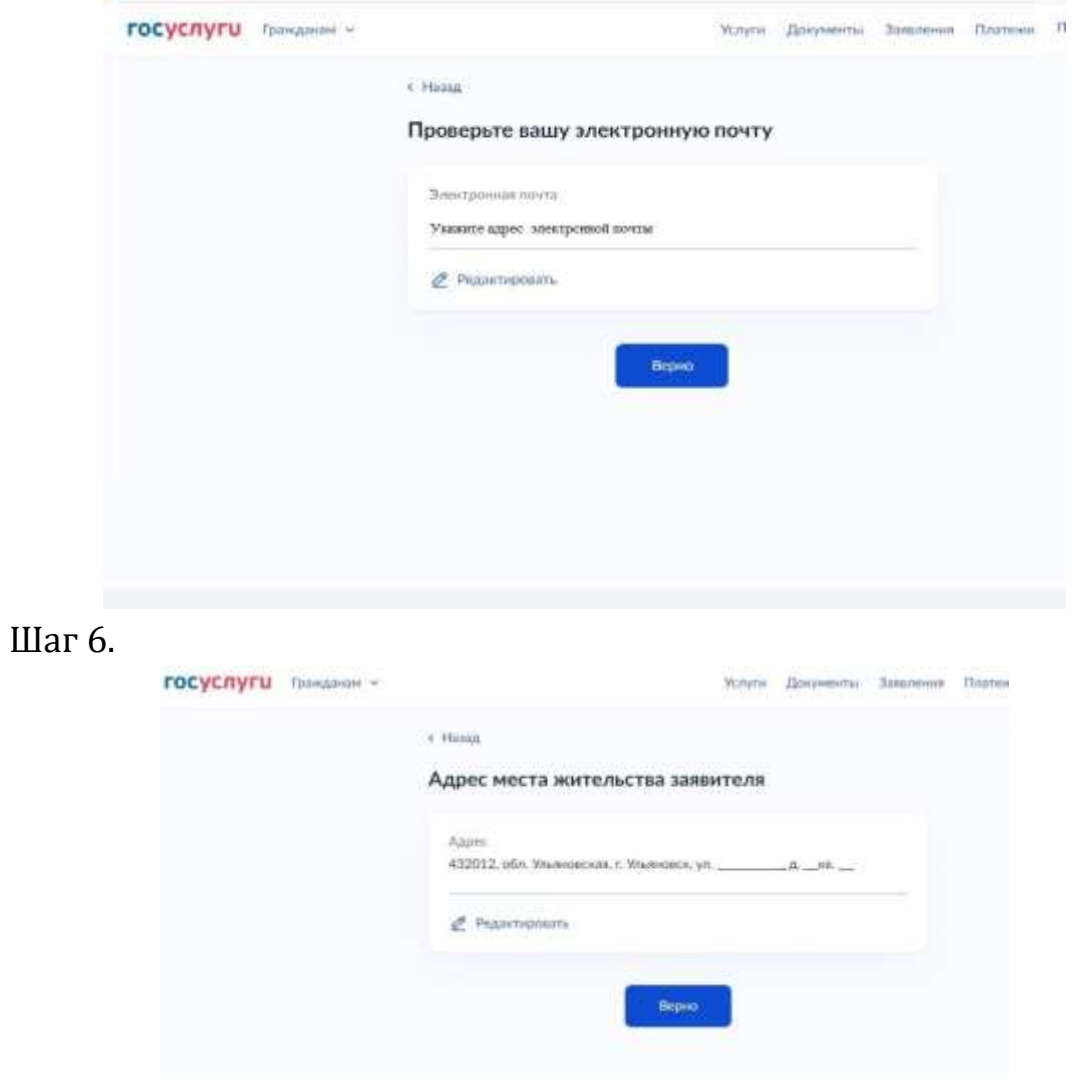

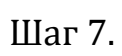

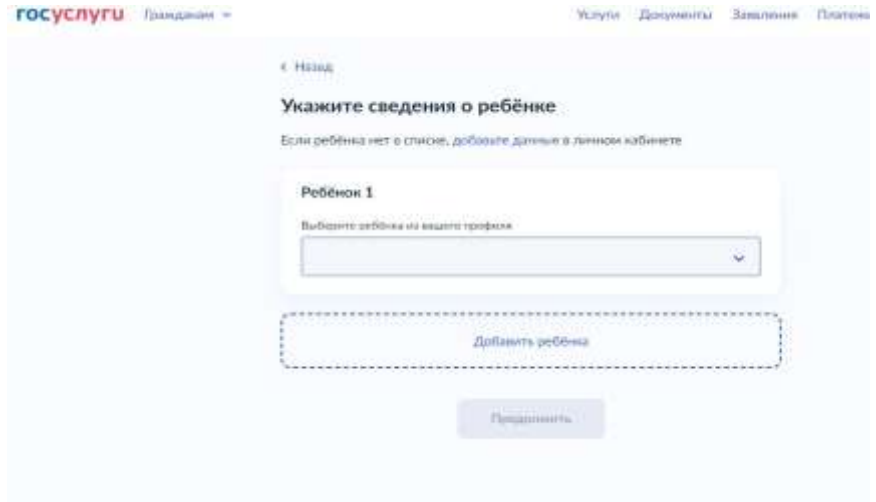

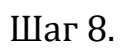

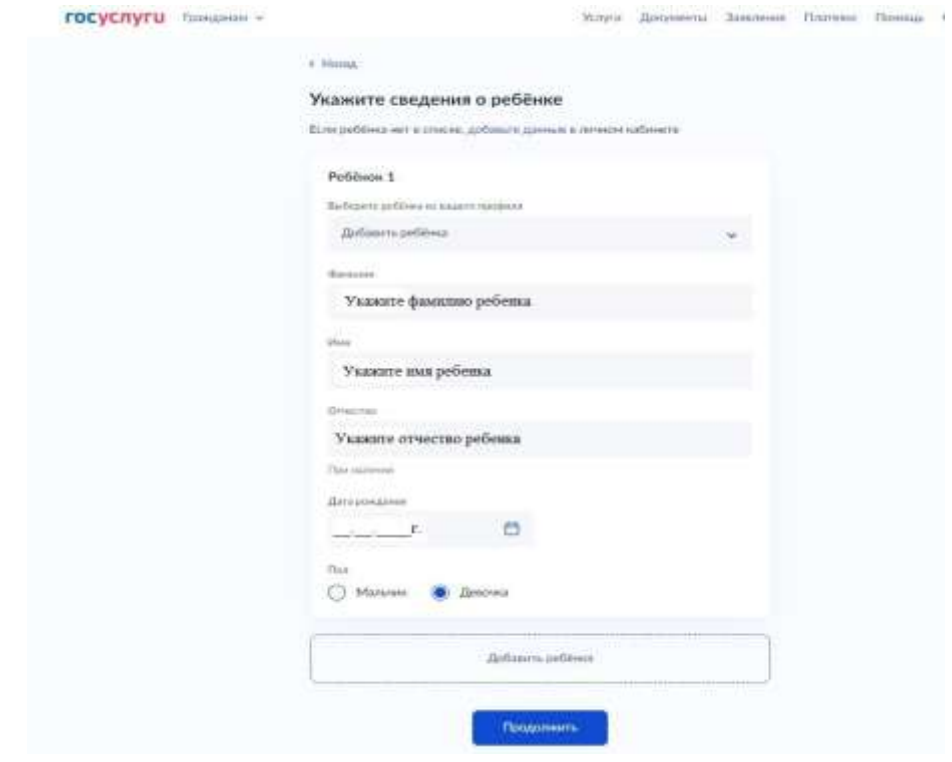

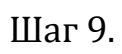

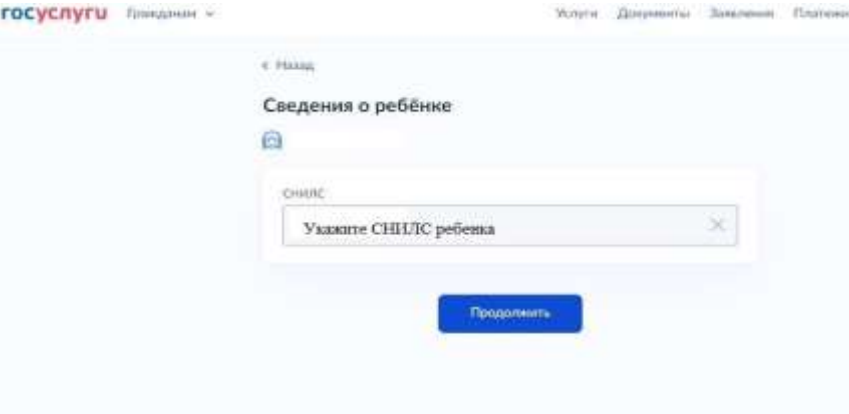

## Шаг 10.

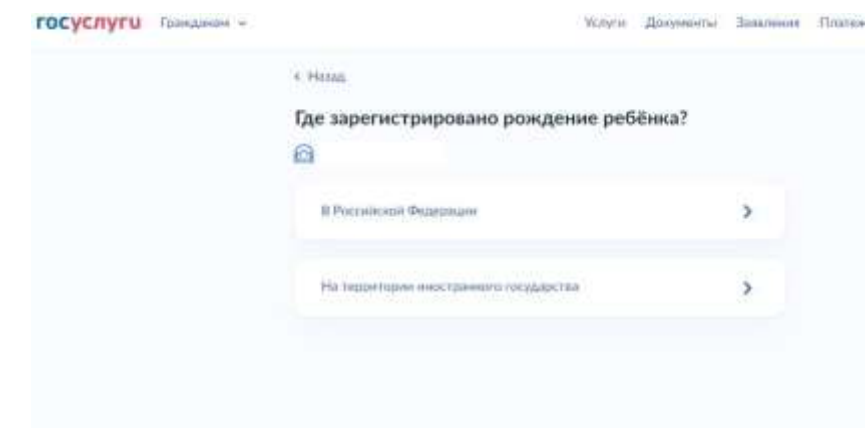

Шаг 11.

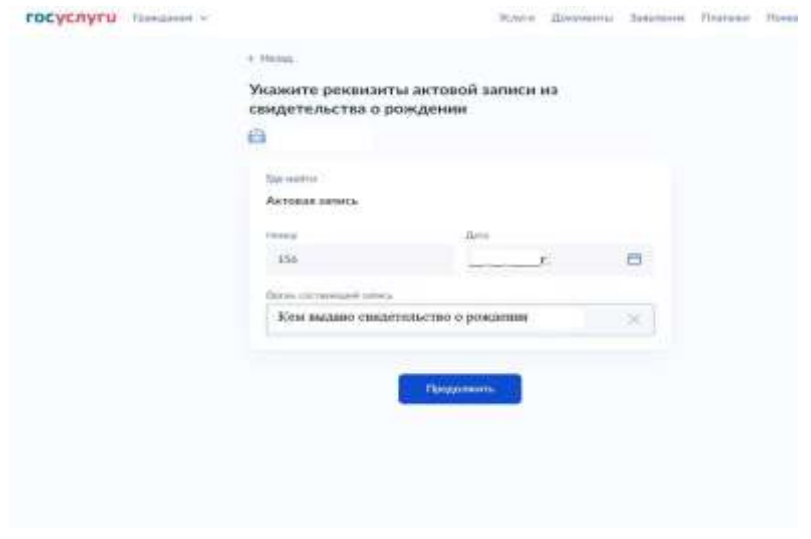

Шаг 12.

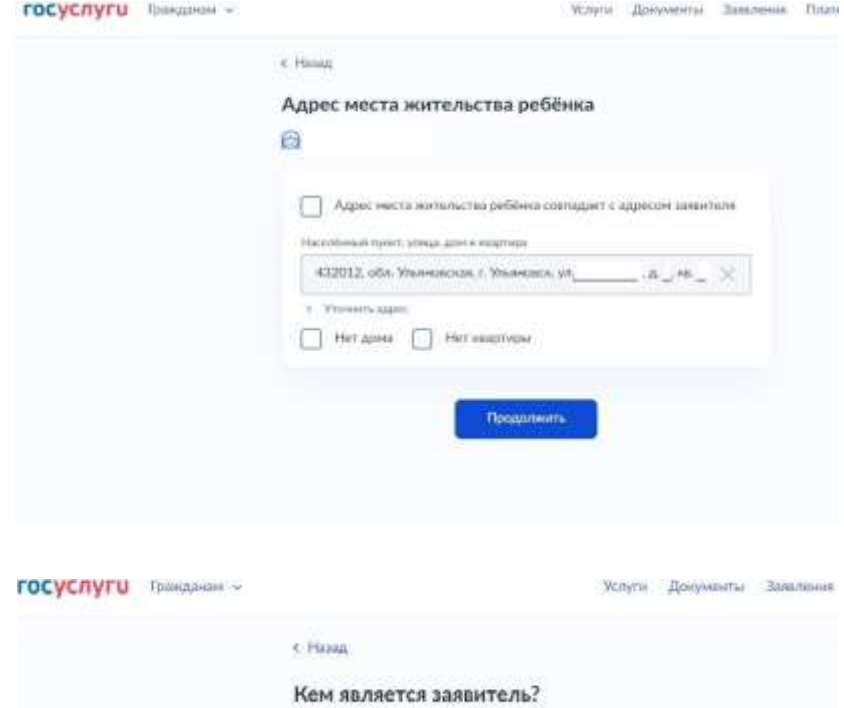

€

Родитель

Onexye (Donessman)

 $\,$ 

 $\overline{\phantom{a}}$ 

#### Шаг 13.

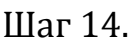

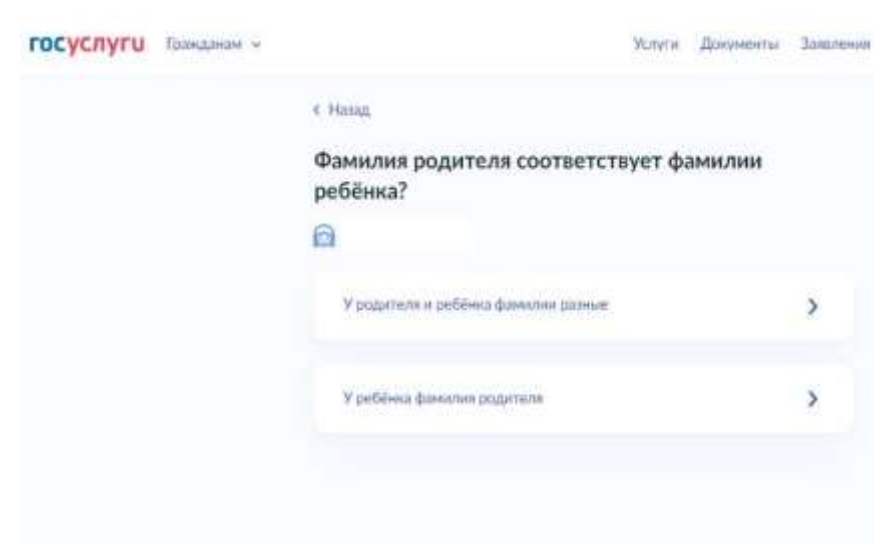

Шаг 15. Необходимо выбрать категорию, к которой относится ребенок

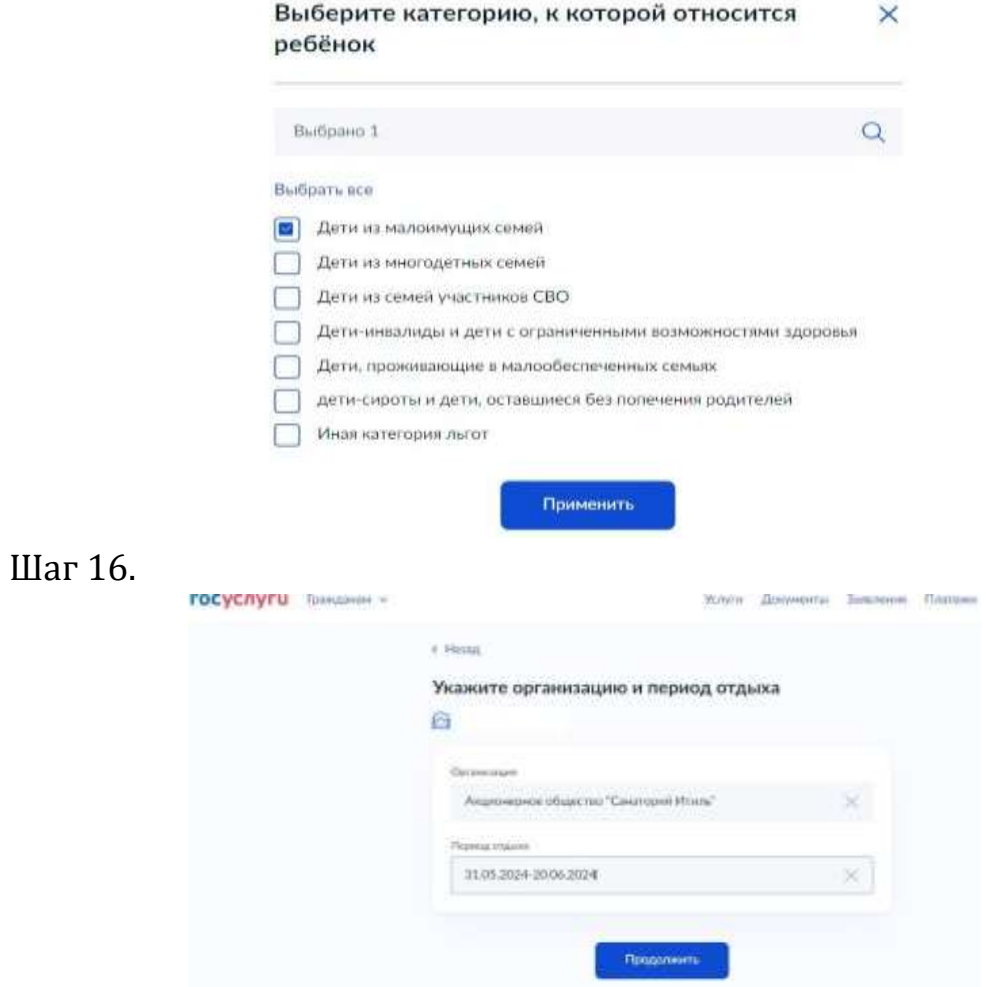

Шаг 17. Выберите подразделение по месту жительства, в которое необходимо сдать документы, ориентируясь на уполномоченный орган Вашего муниципалитета.

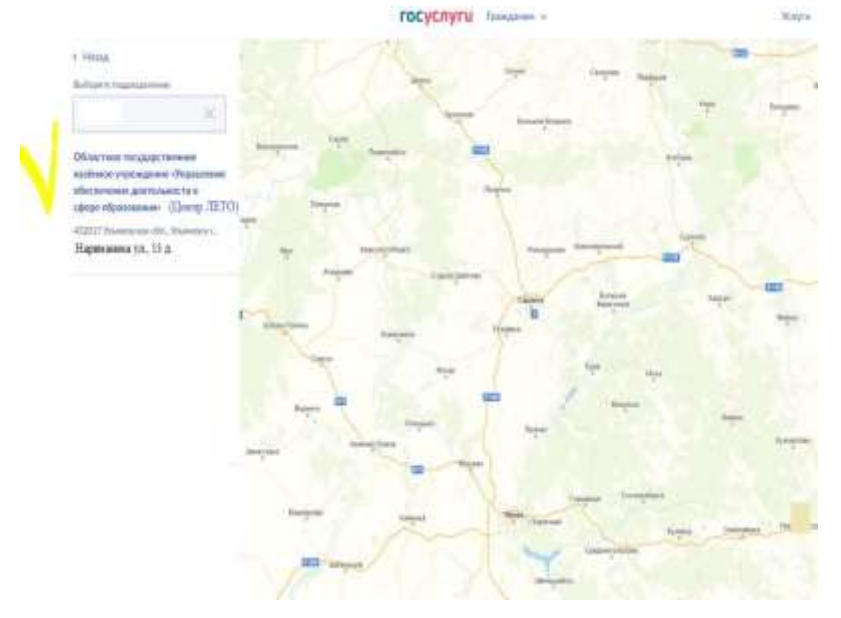

Шаг 18. Нажмите кнопку **«Отправить заявление».** В личный кабинет ЕПГУ поступит уведомление о статусе вашего заявления с комментарием, о последующих действиях.

#### **Заявление можно также подать напрямую через портал detsad.cit73.ru, выбрав на главной странице вкладку «Регистрация заявления»**

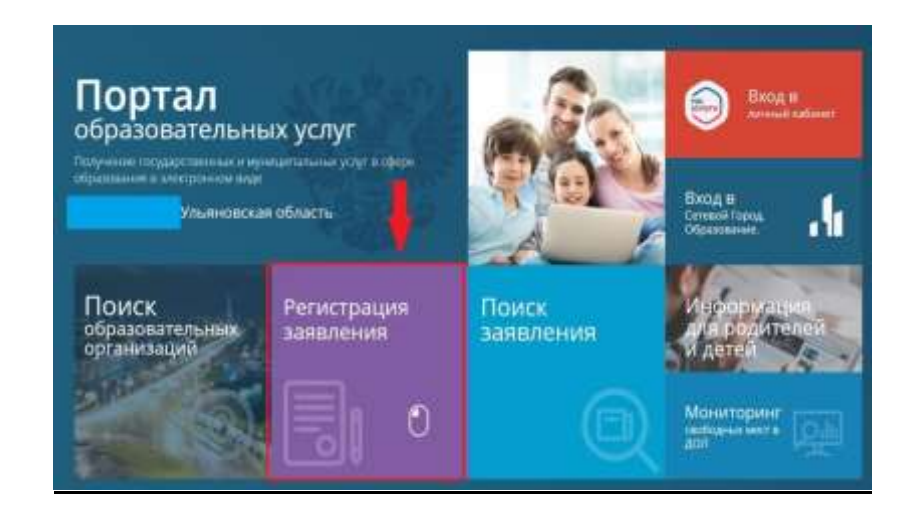

Выберите вкладку «Регистрация заявления в детские оздоровительные лагеря с Госуслуг» и пройдите те же шаги, что указаны выше.

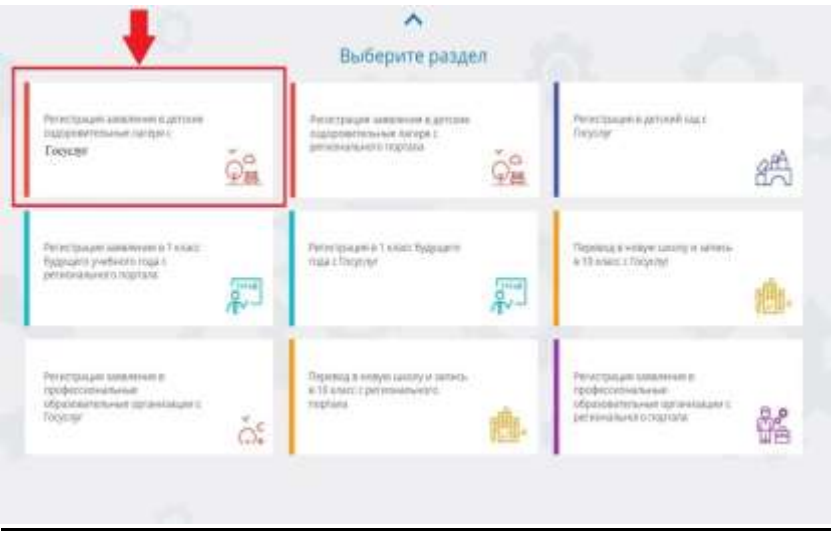